## **BM** Tech Redirección http a https IIS 6.0

En la ventana principal del IIS, elegimos el sitio deseado, damos clic derecho y **Propiedades**

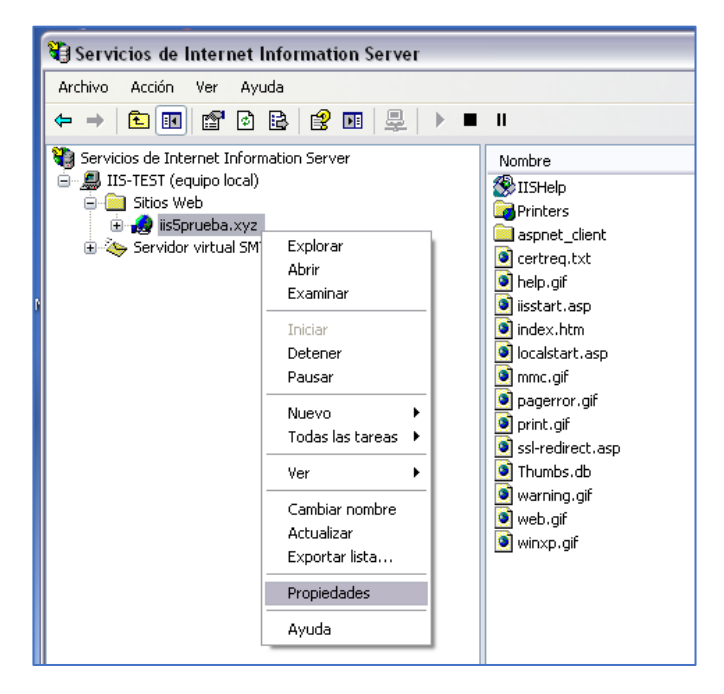

Ingresamos a la pestana **Directorio Particular** y visualizamos la **Ruta de acceso local**

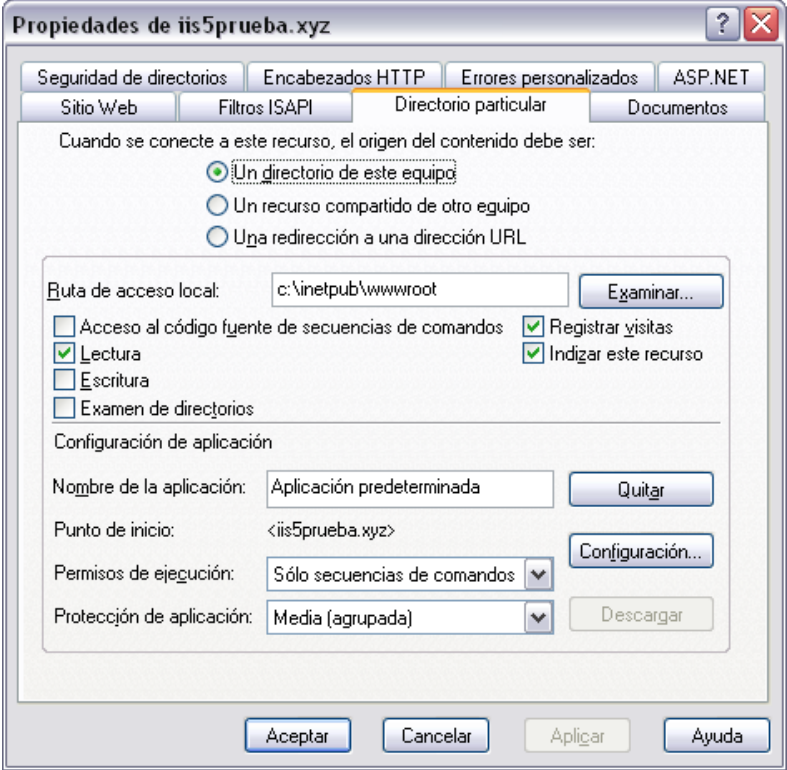

## **BMTech**

Ingresamos a la ruta indicada por el Explorador de Windows, y creamos un archivo de texto llamado RedirectToHTTPS.htm con el siguiente código de redirección:

```
<html> 
<head><title>Redirecting...</title></head>
<script language="JavaScript"> 
function redirectHttpToHttps() 
{ 
var httpURL= window.location.hostname + window.location.pathname + 
window.location.search; 
var httpsURL= "https://" + httpURL; 
window.location = httpsURL; 
} 
redirectHttpToHttps(); 
</script> 
<body> 
</body> 
</html>
```
Debería quedar así:

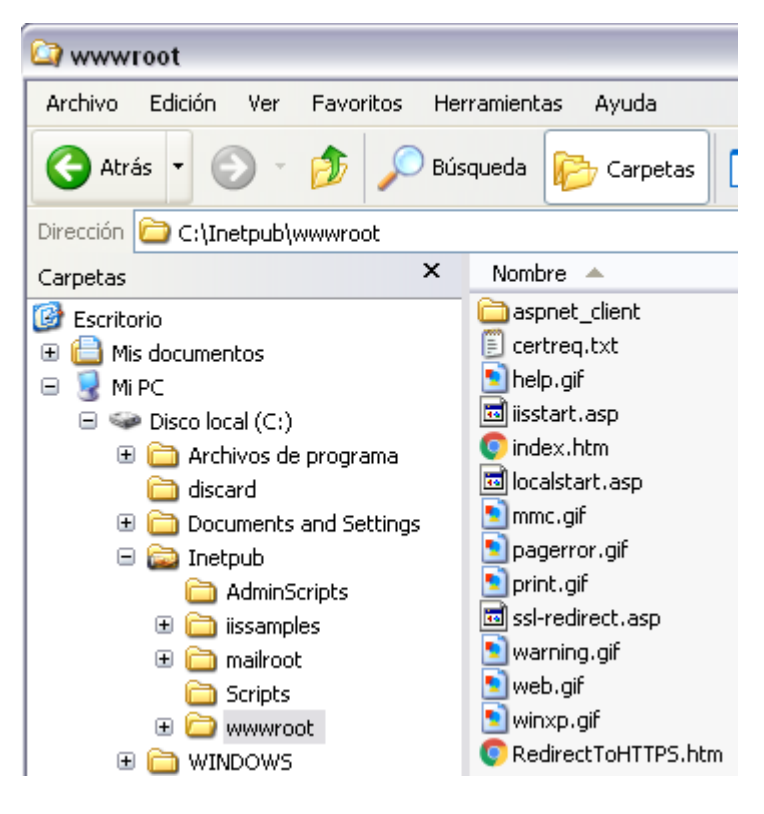

## **MTech**

Ahora volvemos a la Ventana de Propiedades del Sitio Web, a la pestaña Errores personalizados y ubicamos el Error HTTP 403.4 y presionamos **Modificar propiedades**

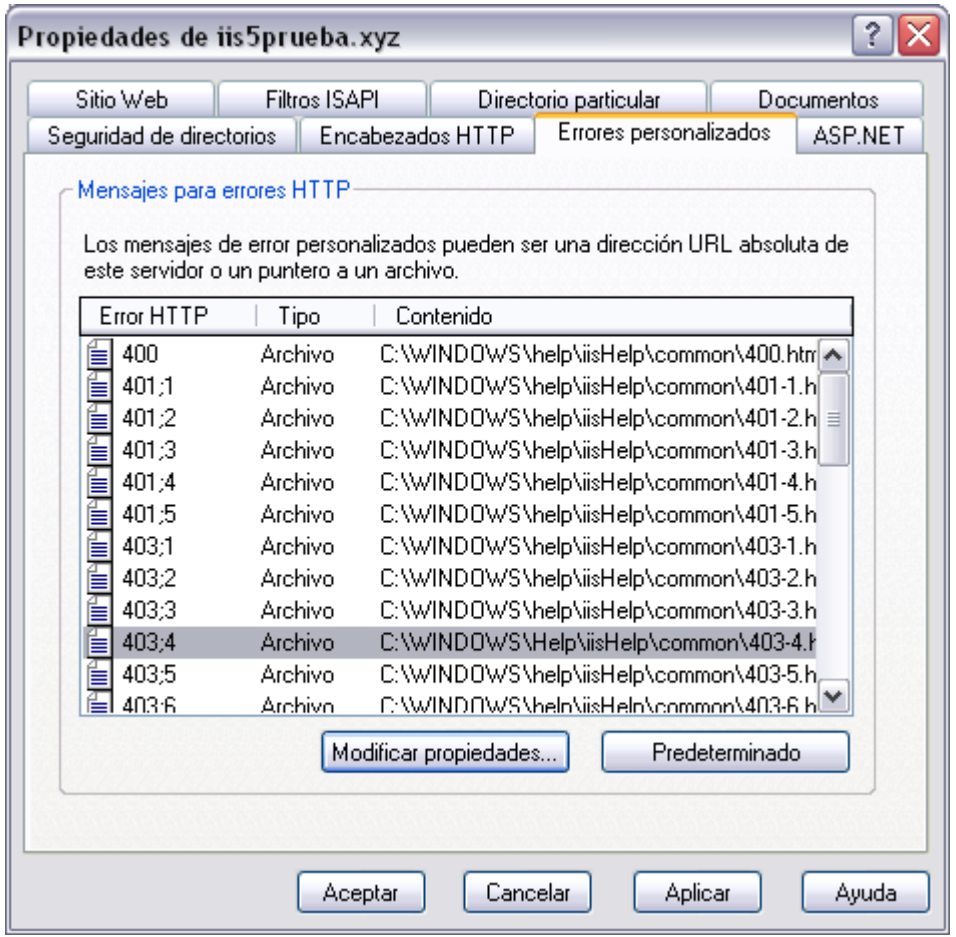

En tipo de mensaje seleccionamos Archivo, presionamos Examinar y seleccionamos el archivo creado. Aceptamos.

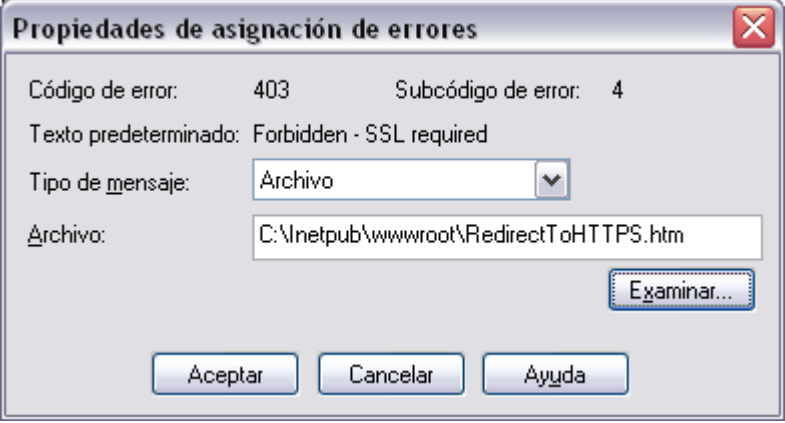

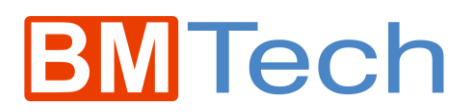

Ahora, ingresamos a la pestaña **Seguridad de directorios**, en la sección Comunicaciones seguras presionamos **Modificar.**

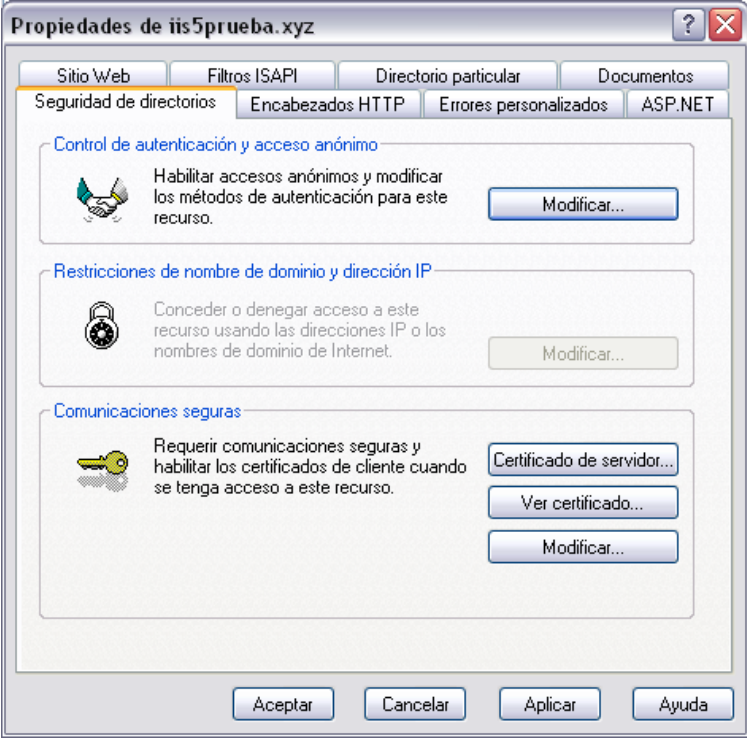

Marcamos la casilla **Requerir canal seguro (SSL)** y aceptamos.

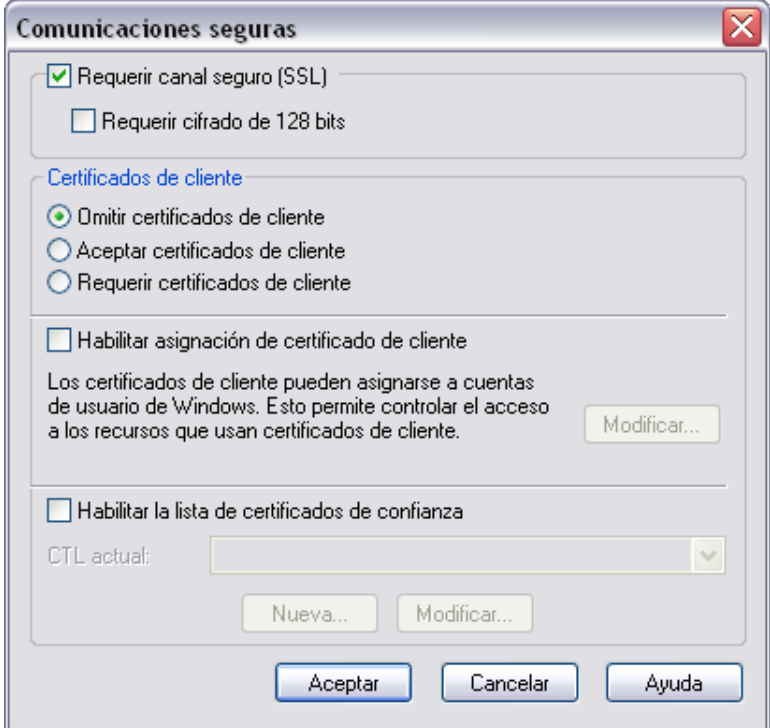

Una vez hecho este paso, ya está activa la redirección.